# Secure Firewall 3100 Series에서 다중 인스턴스 구성

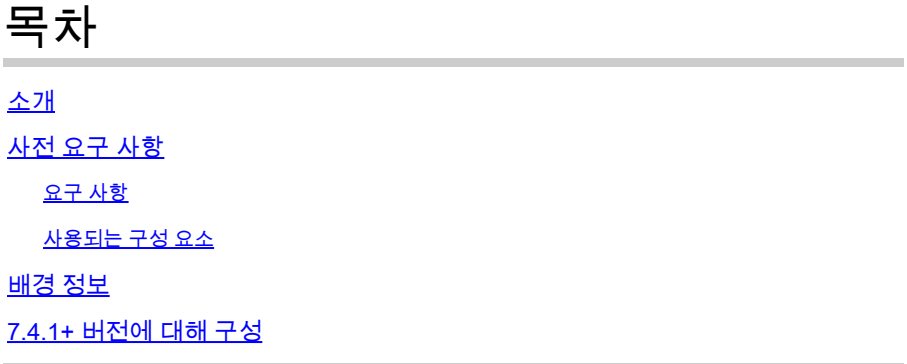

# 소개

이 문서에서는 버전 7.4 이상을 실행하는 Secure Firewall 3100 Series에서 멀티 인스턴스를 구성하 는 방법에 대해 설명합니다.

## 사전 요구 사항

FXOS(Firewall eXtensible Operating System) 및 FMC(Firewall Management Center) 그래픽 사용 자 인터페이스(GUI)에 대한 지식

#### 요구 사항

액세스 대상:

- Secure Firewall 3100 Series 콘솔 액세스
- FMC GUI 액세스

#### 사용되는 구성 요소

- 7.4 이상을 실행하는 Cisco Secure Firewall Management Center
- Cisco Secure Firewall Series 3100
	- 3105 제외\*

이 문서의 정보는 특정 랩 환경의 디바이스를 토대로 작성되었습니다. 이 문서에 사용된 모든 디바 이스는 초기화된(기본) 컨피그레이션으로 시작되었습니다. 현재 네트워크가 작동 중인 경우 모든 명령의 잠재적인 영향을 미리 숙지하시기 바랍니다.

### 배경 정보

다중 인스턴스 모드에서는 완전히 독립적인 디바이스로 작동하는 단일 섀시에 여러 컨테이너 인스 턴스를 구축할 수 있습니다.

### 7.4.1+ 버전에 대해 구성

1단계. 섀시 콘솔 포트에 연결합니다.

콘솔 포트는 FXOS CLI에 연결됩니다.

2단계. 사용자 이름 admins 및 passwordAdmin123으로 로그인합니다.

FXOS에 처음 로그인할 때 비밀번호를 변경하라는 프롬프트가 표시됩니다.

참고: 비밀번호가 이미 변경되었지만 비밀번호를 모르는 경우 비밀번호를 기본값으로 재설정 하려면 디바이스를 리이미징해야 합니다. reimage 절차[에 대해서는](https://www.cisco.com/c/en/us/td/docs/security/firepower/2100/troubleshoot_fxos/b_2100_CLI_Troubleshoot.html) FXOS트러블슈팅 [가이드](https://www.cisco.com/c/en/us/td/docs/security/firepower/2100/troubleshoot_fxos/b_2100_CLI_Troubleshoot/b_2100_CLI_Troubleshoot_chapter_011.html#task_vxn_r5h_qdb) [를 참조하십시오.](https://www.cisco.com/c/en/us/td/docs/security/firepower/2100/troubleshoot_fxos/b_2100_CLI_Troubleshoot/b_2100_CLI_Troubleshoot_chapter_011.html#task_vxn_r5h_qdb)

3단계. 현재 모드, Native 또는 Container를 확인합니다. Native(기본) 모드인 경우 이 절차를 계속 진행하여 다중 인스턴스(컨테이너) 모드로 변환할 수 있습니다.

firepower 번호 시스템 세부 정보 표시

 $O = \frac{1}{2}$ 

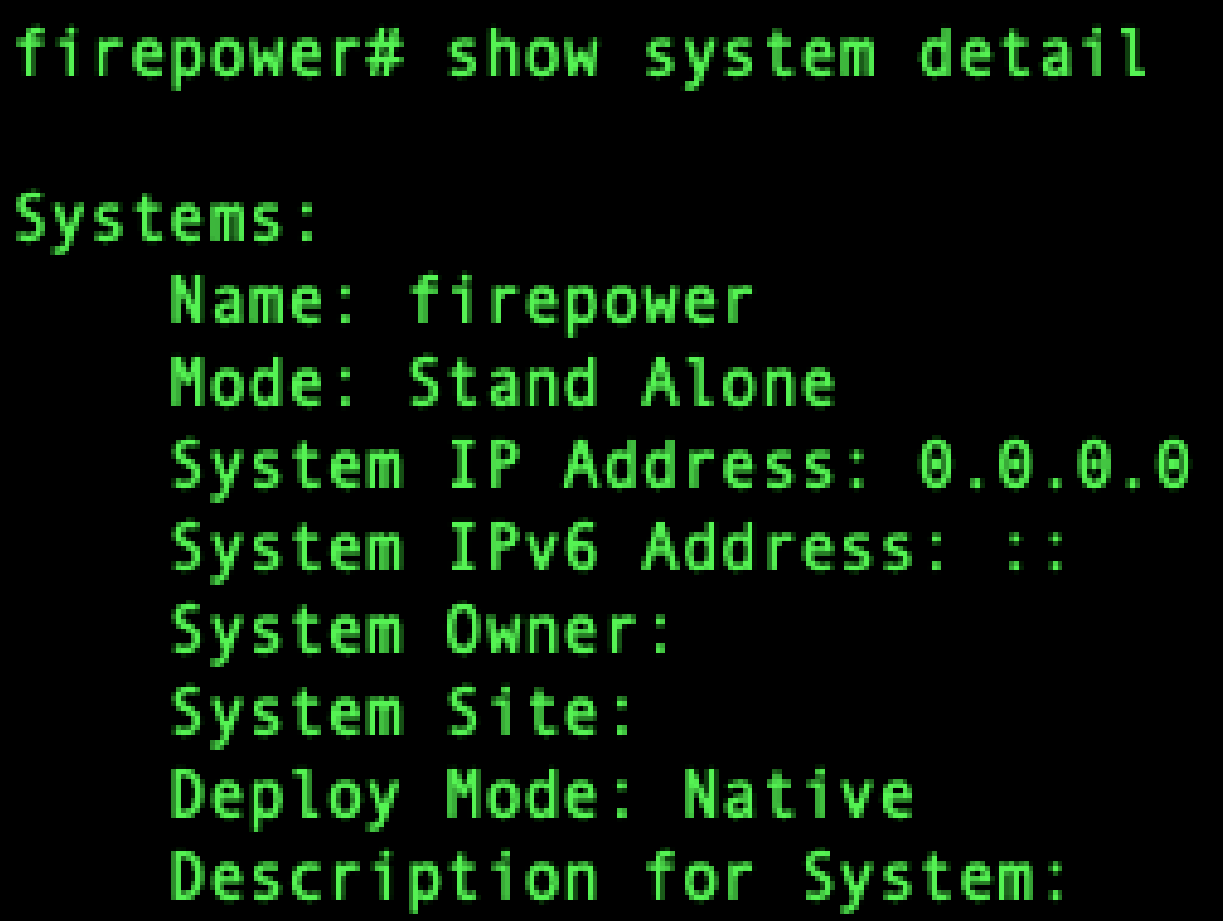

다중 인스턴스 상태 표시

4단계. 위협 방어 CLI에 연결합니다.

예:

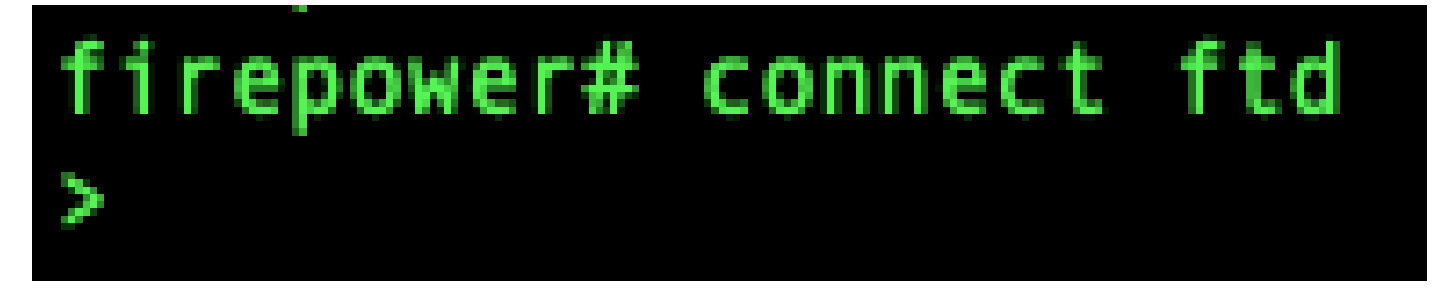

#### FTD에 연결

5단계. 위협 방어에 처음 로그인하면 EULA(End User License Agreement)에 동의하라는 메시지가 표시됩니다. 그러면 CLI 설정 스크립트가 표시됩니다.

설정 스크립트를 사용하여 관리 인터페이스 IP 주소 및 기타 설정을 설정할 수 있습니다. 그러나 다 중 인스턴스 모드로 변환하면 다음과 같은 설정만 유지됩니다.

- 관리자 비밀번호(초기 로그인 시 설정)
- DNS 서버
- 도메인 검색

multi-instance mode 명령의 일부로 관리 IP 주소 및 게이트웨이를 재설정합니다. 다중 인스턴스 모 드로 전환한 후 FXOS CLI에서 관리 설정을 변경할 수 있습니다. [FXOS CLI에서 섀시 관리 설정 변](https://www.cisco.com/c/en/us/td/docs/security/secure-firewall/threat-defense/use-case/multi-instance-sec-fw/multi-instance-sec-fw.html#change-chassis-management-settings-at-the-fxos-cli) [경을 참조하십시오](https://www.cisco.com/c/en/us/td/docs/security/secure-firewall/threat-defense/use-case/multi-instance-sec-fw/multi-instance-sec-fw.html#change-chassis-management-settings-at-the-fxos-cli).

6단계. 다중 인스턴스 모드를 활성화하고, 섀시 관리 인터페이스 설정을 지정하고, 관리 센터를 식 별합니다. IPv4 및/또는 IPv6를 사용할 수 있습니다. 명령을 입력하면 컨피그레이션을 지우고 재부 팅하라는 프롬프트가 표시됩니다. EnterERASE(모든 대문자). 시스템이 재부팅되고 모드를 변경하 는 과정에서 명령에서 설정한 관리 네트워크 설정 및 관리자 비밀번호를 제외하고 컨피그레이션이 지워집니다. 섀시 호스트 이름이 "firepower-모델"로 설정됩니다.

IPv4:

다중 인스턴스 네트워크

ipv4ip\_addressnetwork\_maskgateway\_ip\_addressmanagermanager\_name 구성 {hostname | ipv4\_address | DONTRESOLVE} registration\_keynat\_id

IPv6:

다중 인스턴스 네트워크 ipv6 ipv6 addresssprefix lengthgateway ip addressmanagermanager name {hostname 구성 : | ipv6\_address | DONTRESOLVE} registration\_keynat\_id

다음 관리자구성 요소를 참조하십시오.

• {호스트 이름 | ipv4\_address | DONTRESOLVE} - 관리 센터의 FQDN 또는 IP 주소를 지정합

니다. 두 디바이스 간에 양방향 SSL 암호화 통신 채널을 설정하려면 관리 센터 또는 섀시의 디 바이스 중 하나 이상에 연결 가능한 IP 주소가 있어야 합니다. 이 명령에서 관리자 호스트 이 름 또는 IP 주소를 지정하지 않은 경우 DONTRESOLVE를 입력합니다. 이 경우 섀시는 연결 가능한 IP 주소 또는 호스트 이름을 가져야 하며, at\_id를 지정해야 합니다.

- registration\_key 섀시를 등록할 때 관리 센터에서도 지정하는 선택의 일회성 등록 키를 입력 합니다. 등록 키는 37자를 초과할 수 없습니다. 영숫자 문자(A-Z, a-z, 0-9)와 하이픈(-)을 사용 할 수 있습니다.
- nat\_id 한 쪽에서 연결 가능한 IP 주소 또는 호스트 이름을 지정하지 않을 때 섀시를 등록할 때 관리 센터에서도 지정하는 고유한 일회성 문자열을 지정합니다. 관리자 주소 또는 호스트 이름을 지정하지 않은 경우 필수입니다. 그러나 호스트 이름 또는 IP 주소를 지정할 때에도 항 상 NAT ID를 설정하는 것이 좋습니다. NAT ID는 37자를 초과할 수 없습니다. 영숫자 문자(A-Z, a-z, 0-9)와 하이픈(-)을 사용할 수 있습니다. 이 ID는 Management Center에 등록하는 다른 디바이스에는 사용할 수 없습니다.

모드를 다시 어플라이언스 모드로 변경하려면 FXOS CLI 및 enterscope system을 사용하고 deploymode native를 설정해야 합니다. [FXOS CLI에서 섀시 관리 설정 변경을 참조하십시오](https://www.cisco.com/c/en/us/td/docs/security/secure-firewall/threat-defense/use-case/multi-instance-sec-fw/multi-instance-sec-fw.html#change-chassis-management-settings-at-the-fxos-cli).

 $O \parallel$ :

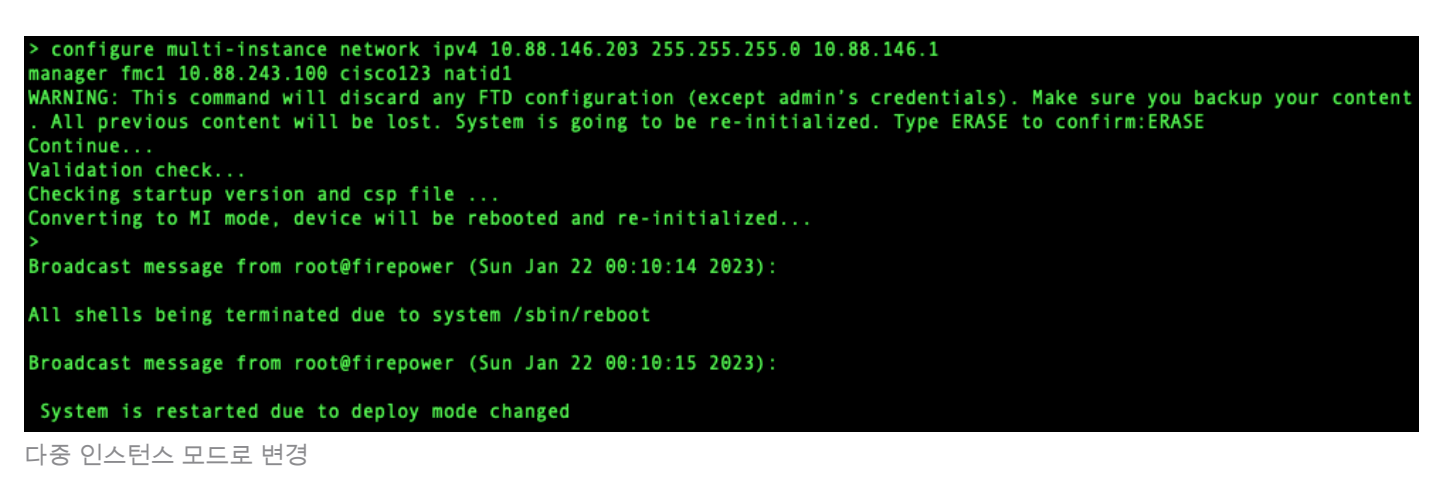

참고: 다중 인스턴스 섀시를 관리 센터에 추가합니다. 관리 센터와 섀시는 섀시 관리 인터페이 스를 사용하여 별도의 관리 연결을 공유합니다. 관리 센터를 사용하여 모든 섀시 설정과 인스 턴스를 구성할 수 있습니다. FXOS CLI에서 Secure Firewall 섀시 관리자 또는 컨피그레이션 은 지원되지 않습니다.

7단계. 관리 센터에서 섀시 관리 IP 주소 또는 호스트 이름을 사용하여 섀시를 추가합니다.

• Devices>Device Management를 선택한 다음 Add>Chassis를 선택합니다.

| Firewall Management Center<br>Overview<br>Analysis<br>Policies                      | <b>Devices</b><br>Objects<br>Integration  |                     | Q + Q + Q + admin v + 22 SECURE<br>Deploy     |  |  |  |  |  |  |  |
|-------------------------------------------------------------------------------------|-------------------------------------------|---------------------|-----------------------------------------------|--|--|--|--|--|--|--|
| View By:<br>Group                                                                   |                                           |                     | Migrate   Deployment History                  |  |  |  |  |  |  |  |
| $\bullet$ Offline $(0)$<br>All (0)<br>$E$ fror (0)<br>· Warning (0)<br>· Normal (0) | · Deployment Pending (0)<br>· Upgrade (0) |                     | Q. Search Device<br>Add +                     |  |  |  |  |  |  |  |
| Collagge All<br>Download Device List Report                                         |                                           |                     |                                               |  |  |  |  |  |  |  |
| Name                                                                                | Model<br>Version                          | Chassis<br>Licenses | Auto RollBack<br><b>Access Control Policy</b> |  |  |  |  |  |  |  |
| $\Box$<br>Ungrouped (0)                                                             |                                           |                     |                                               |  |  |  |  |  |  |  |
|                                                                                     |                                           |                     |                                               |  |  |  |  |  |  |  |
|                                                                                     |                                           |                     |                                               |  |  |  |  |  |  |  |
|                                                                                     |                                           |                     |                                               |  |  |  |  |  |  |  |
|                                                                                     |                                           |                     |                                               |  |  |  |  |  |  |  |

FMC에 섀시 추가

# **Add Chassis**

This operation is only supported on 3100, 4100 & 9300 chassis Hostname/IP Address+ 10.88.146.203 Chassis name SF-3130-7.4.1 Registration key\* ........ Device Group Select... Unique NAT ID+ natid1 + Either host or NAT ID is required. Submit Cancel

섀시의 설정 매개변수

• 섀시가 FMC에 추가되면 FMC의 디바이스 목록에서 디바이스를 참조하십시오.

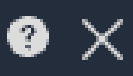

| -ljit               | <b>Firewall Management Center</b><br>Devices / Device Management | Overview              | Analysis     | <b>Policies</b> | <b>Devices</b>                                                    | Objects | Integration |                |
|---------------------|------------------------------------------------------------------|-----------------------|--------------|-----------------|-------------------------------------------------------------------|---------|-------------|----------------|
| View By:<br>All (1) | <b>Group</b><br>▼<br>Error (0)<br>• Warning (0)                  | $\bullet$ Offline (0) | • Normal (1) |                 | • Deployment Pending (1)                                          |         | Upgrade (0) |                |
| <b>Collapse All</b> |                                                                  |                       |              |                 |                                                                   |         |             |                |
| $\Box$              | Name                                                             |                       |              | Model           |                                                                   |         | Version     | <b>Chassis</b> |
|                     | $\vee$ Ungrouped (1)                                             |                       |              |                 |                                                                   |         |             |                |
|                     | SF-3130-7.4.1<br>O<br>10.88.146.203                              |                       |              |                 | Firewall 3130 Threat Defense Multi-<br><b>Instance Supervisor</b> |         | 7.4.1       | Manage         |
|                     |                                                                  |                       |              |                 |                                                                   |         |             |                |

FMC에 추가된 섀시

8단계. 섀시를 보고 구성하려면 Chassis(섀시) 열에서 Manage(관리)를 클릭하거나 Edit(편집✎)을 클릭합니다.

섀시에서 요약 페이지로 연결되는 Chassis Manager(섀시 관리자) 페이지가 열립니다.

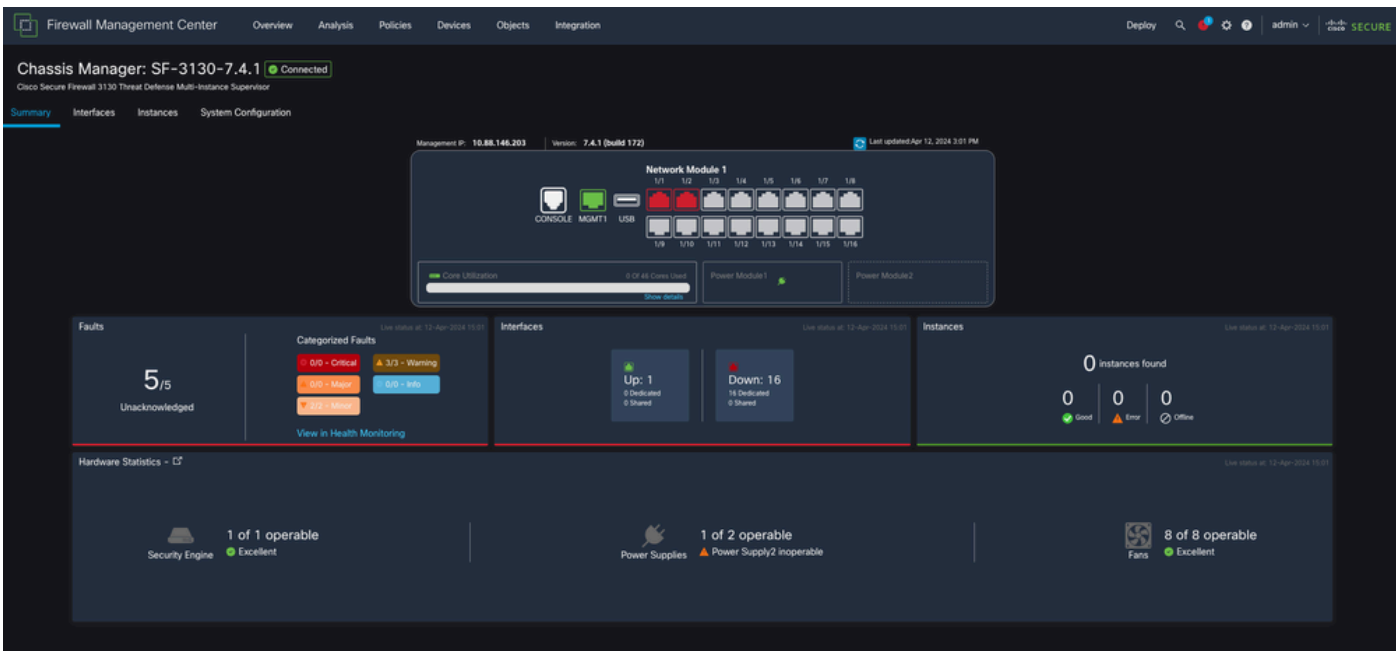

섀시 관리

9단계. Instances(인스턴스) 버튼을 선택한 다음 Add Instance(인스턴스 추가)를 선택하여 섀시에 새 인스턴스를 생성합니다.

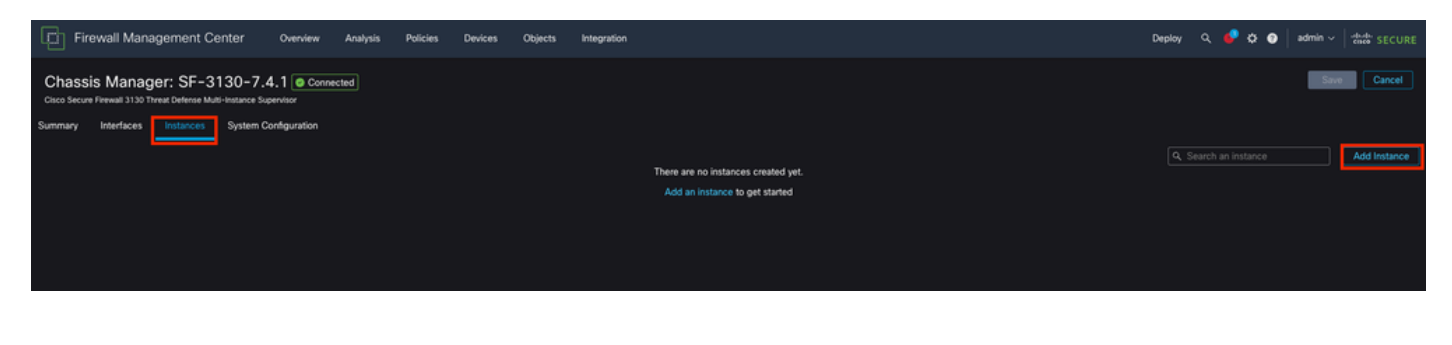

#### 10단계. 마법사를 따라 인스턴스 설치를 완료합니다.

#### 1. 계약 동의

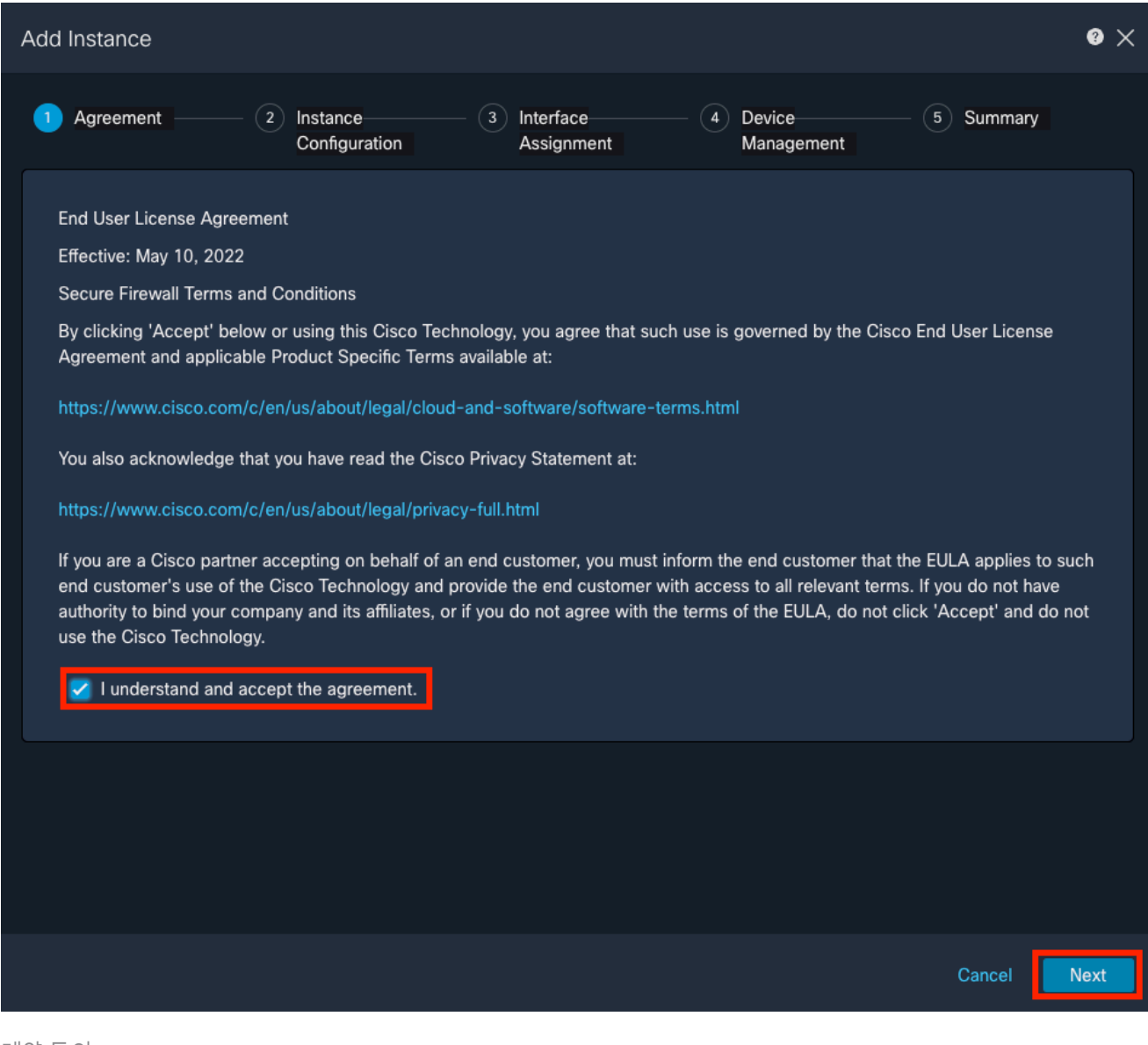

계약 동의

2. 인스턴스 매개변수 구성

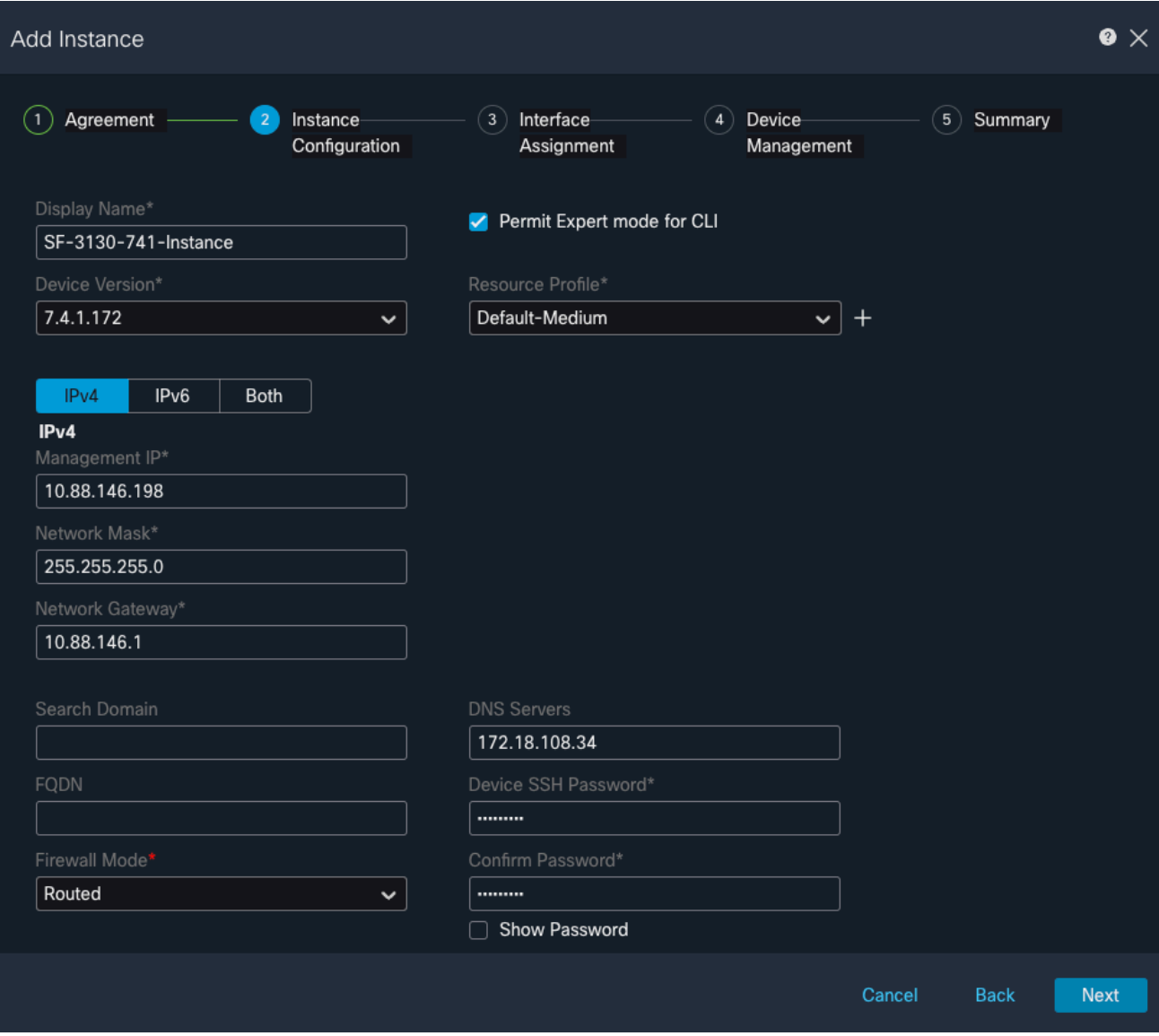

인스턴스 매개변수

3. 인터페이스 선택.

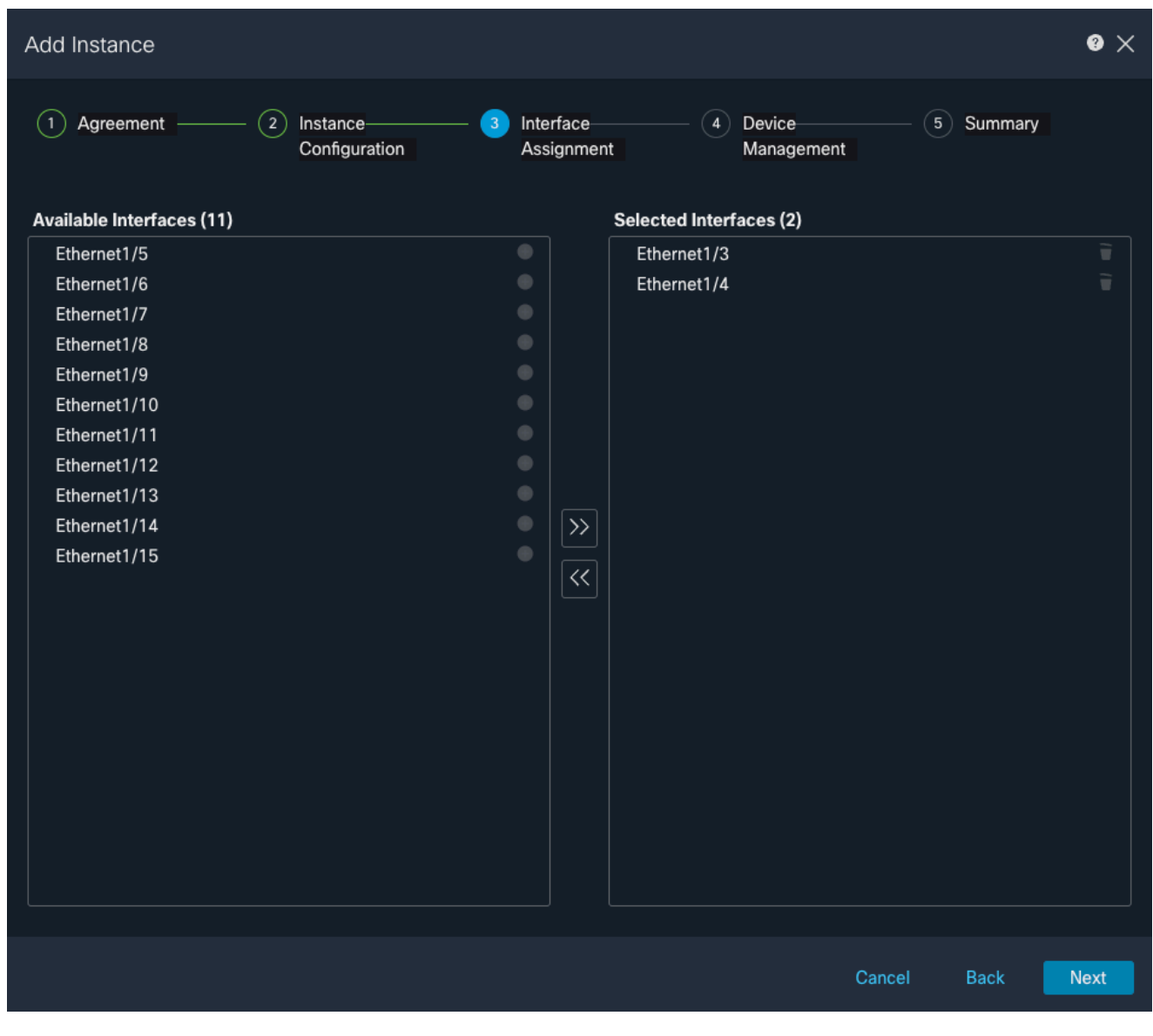

인터페이스 할당

4. 디바이스 관리.

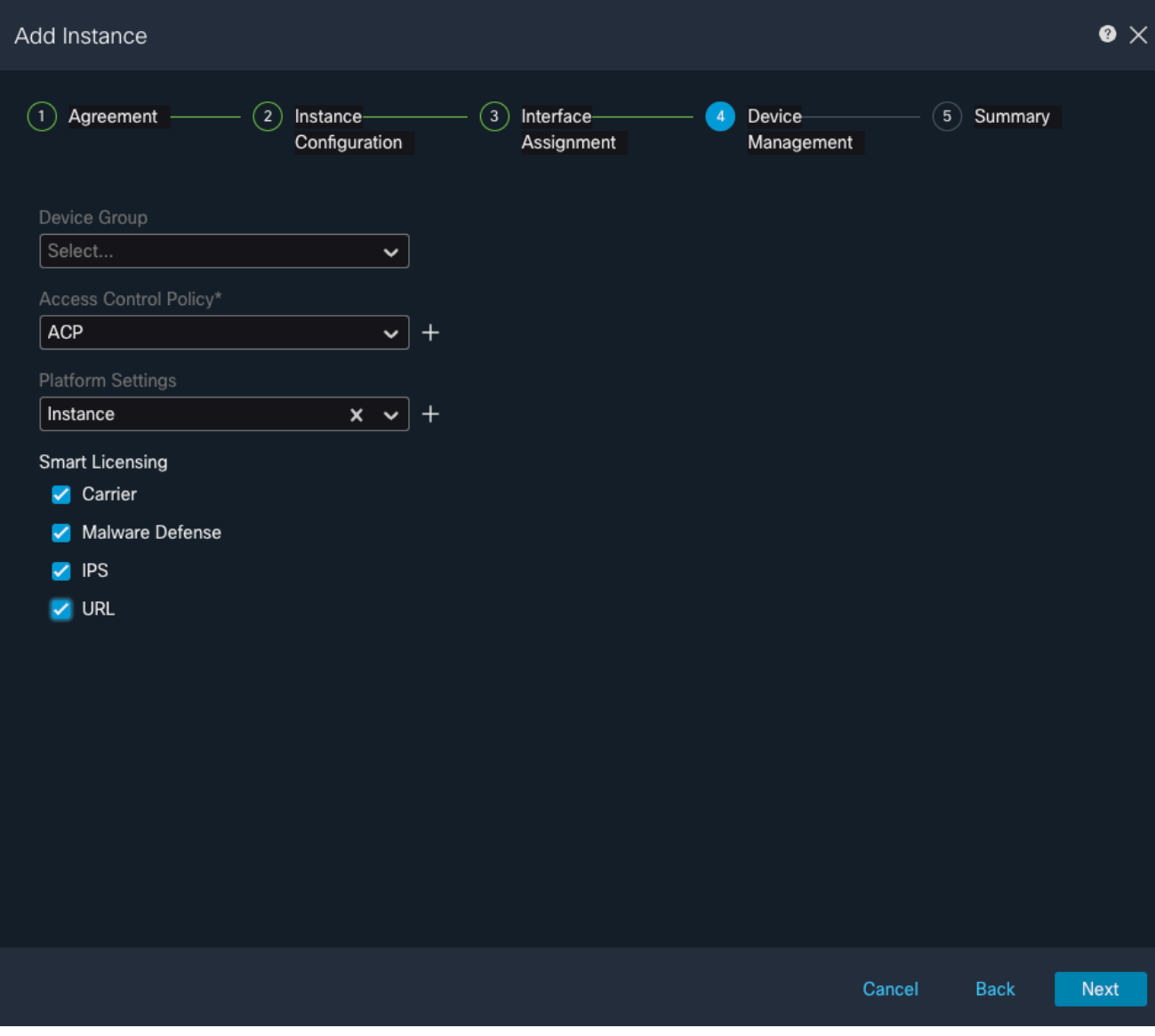

장치 관리

5. 요약

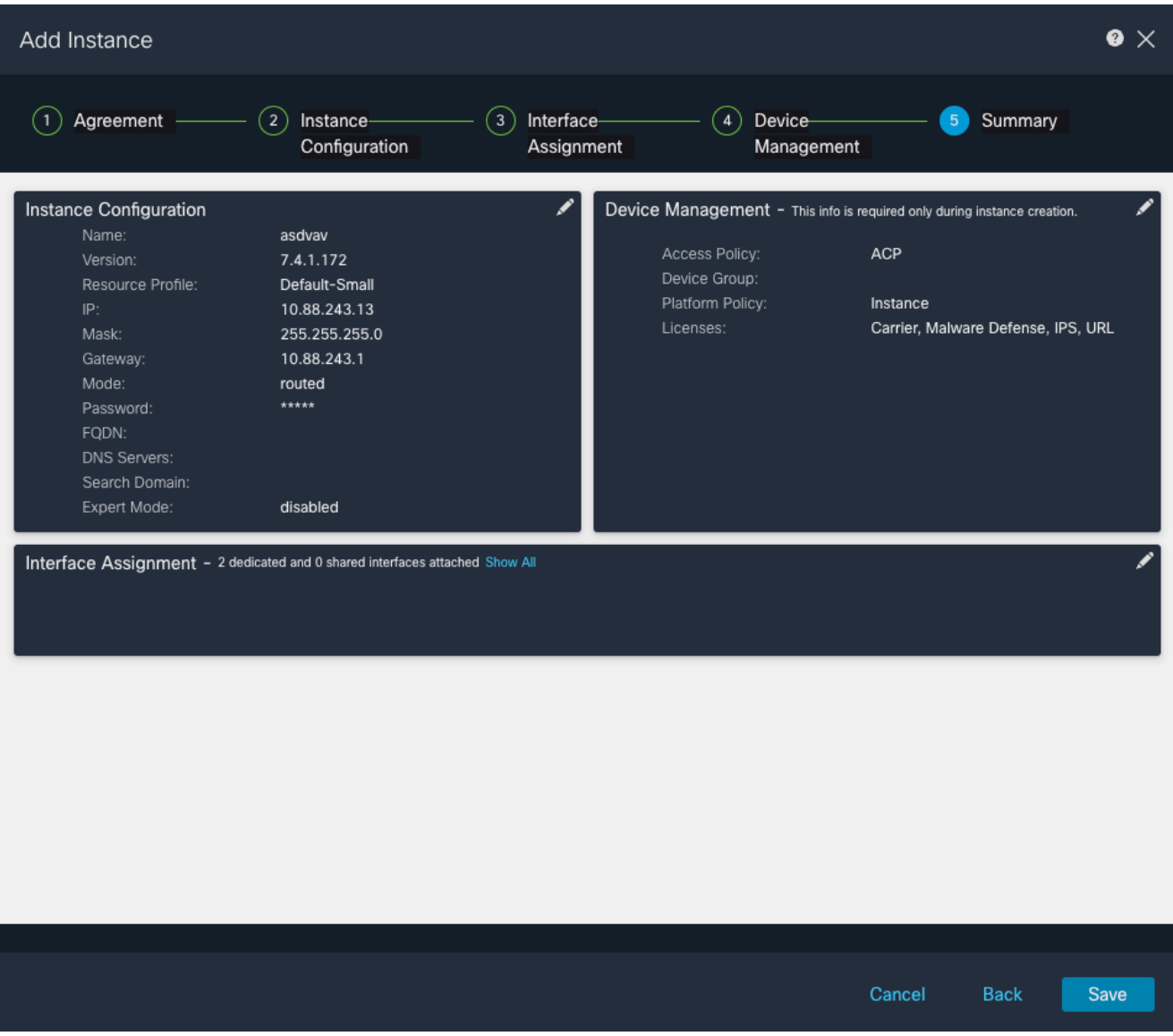

인스턴스 요약

이 번역에 관하여

Cisco는 전 세계 사용자에게 다양한 언어로 지원 콘텐츠를 제공하기 위해 기계 번역 기술과 수작업 번역을 병행하여 이 문서를 번역했습니다. 아무리 품질이 높은 기계 번역이라도 전문 번역가의 번 역 결과물만큼 정확하지는 않습니다. Cisco Systems, Inc.는 이 같은 번역에 대해 어떠한 책임도 지지 않으며 항상 원본 영문 문서(링크 제공됨)를 참조할 것을 권장합니다.